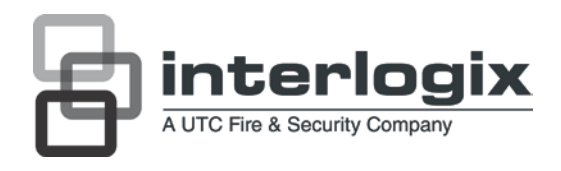

# UltraView UVC-6120-1 Digital WDR Camera User **Manual**

P/N 1072551B-EN • ISS 18JUN12

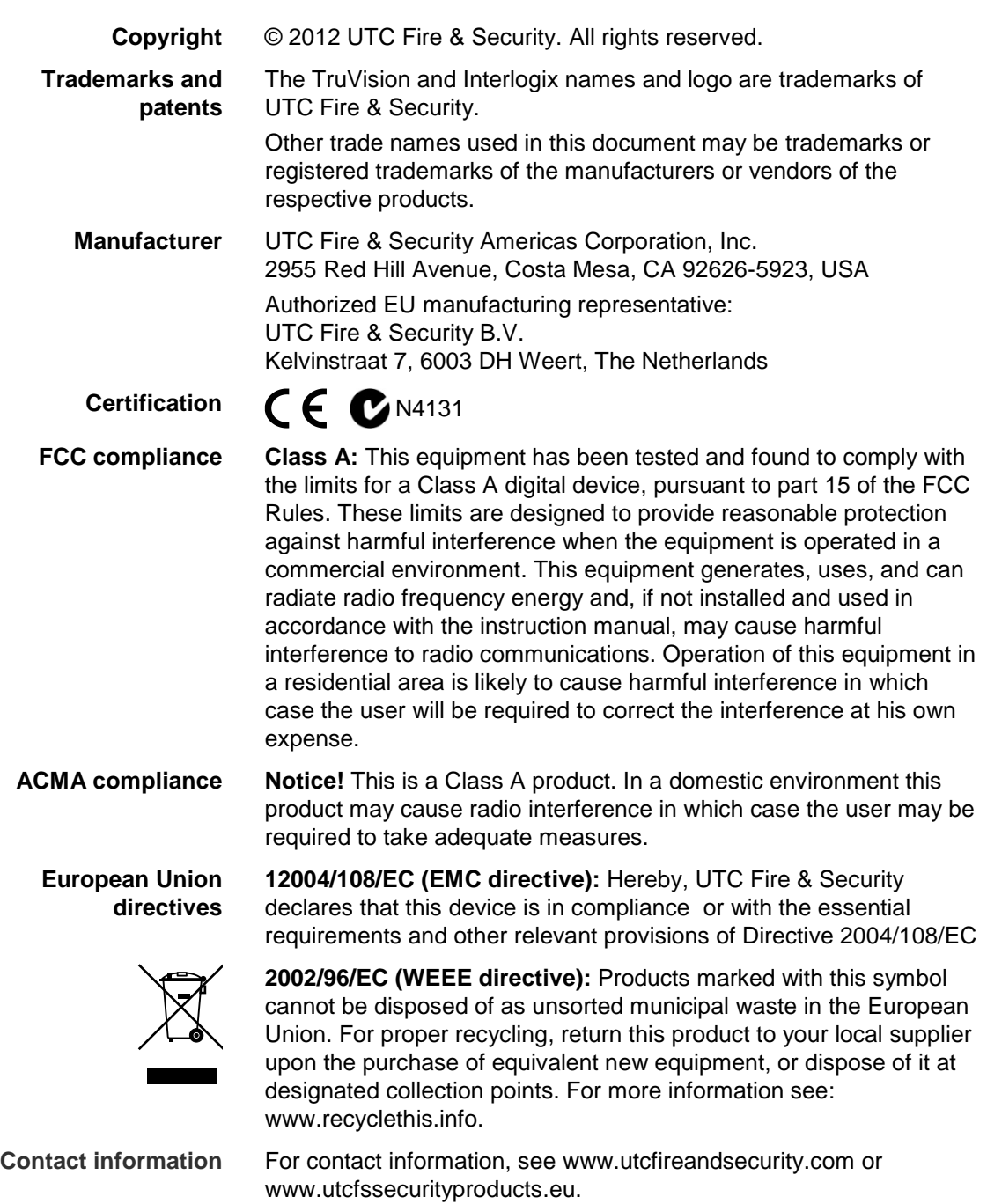

## **Content**

**Product overview 2** Package Contents 2 Features 2 User guidelines 2 Product description 3 OSD control pad 4

**Installation 5** Connect the video cable 5 Attach the lens 5 Connect the power cable 6

**Programming 8** Access the Main menu 8 General menu 9 AE/WDR/BLC menu 9 WB mode menu 10 D/N mode menu 11 Motion alarm menu 12 Privacy menu 12 Picture adjustment menu 13 Reset camera 14

**Specifications 14** Dimensions 14

**Menu Map 15**

## **Product overview**

The UVC-6120-1- XX color video camera uses a digital signal processor (DSP) to process video signals. The video camera includes a microcontroller to provide high-quality images with high-color reproduction and sharp pictures.

## **Package Contents**

The package contains the following:

- Box camera
- Dual power terminal block with screw and anchor
- Hex wrench

#### **Features**

The camera includes the following features:

- Exview HAD II (hole accumulated diode) technology with 480,000 pixels NTSC (570,000 PAL)
- LSI (large scale integration) digital processors, producing 650 lines of horizontal resolution
- Smart digital control automatic BLC (backlight compensation)
- Digital WDR (wide dynamic range)
- Advanced auto exposure system for both fixed iris and auto iris lenses to optimize the amount of light
- Internal synchronization
- Eight privacy mask areas to protect privacy concerns
- Advanced OSD (onscreen display) control
- Signal-to-noise ratio better than 52 dB
- Long life and high reliability
- Isolated switching power 12 VDC and 24 VAC

#### **User guidelines**

- Program the camera settings as much as possible before mounting the camera. Take appropriate safety precautions while completing programming after installation.
- Always use a 12 VDC or 24 VAC UL listed Class 2 power supply to power the camera.
- Do not use the camera over the temperature range specifications: -10°C to +50°C (14°F to 122°F)

• If the light source where the camera is installed experiences rapid, widevariations in lighting, the camera may not operate as intended.

**WARNING**: To reduce the risk of fire or electronic shock, do not expose the camera to rain or moisture and do not remove the cover or back.

## **Product description**

<span id="page-4-0"></span>**Figure 1: Camera UVC-6120-1-P/N**

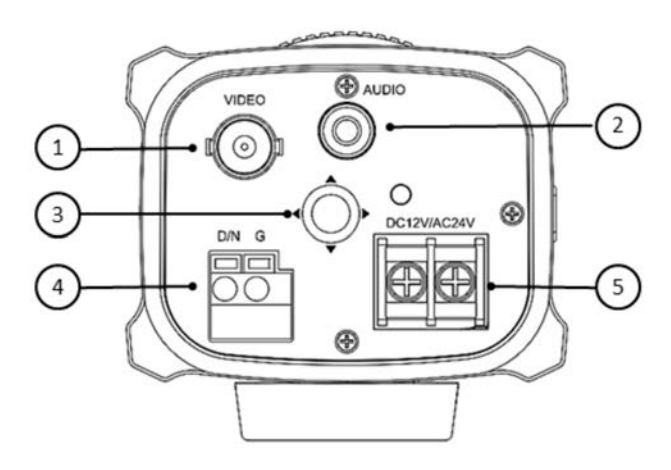

- 1. Video output
- 2. Audio output
- 3. OSD control pad
- 4. D/N trigger pin
- 5. 12 VDC / 24 VAC dual power

**Figure 2: Camera UVC-6120-1-P2**

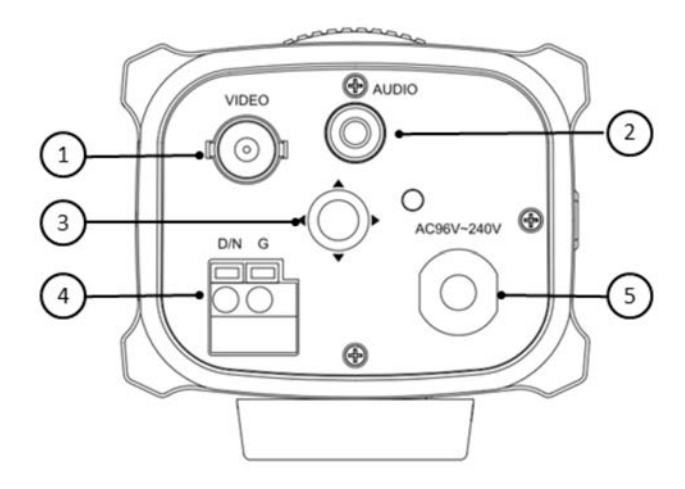

- 1. Video output
- 2. Audio output
- 3. OSD control pad
- 4. D/N trigger pin
- 5. AC96V/AC240 universal power

## **OSD control pad**

The on-screen display (OSD) control pad (see [Figure](#page-4-0) 1) lets you manually control the camera functions. Table 1 below lists the OSD control pad functions and describes their use.

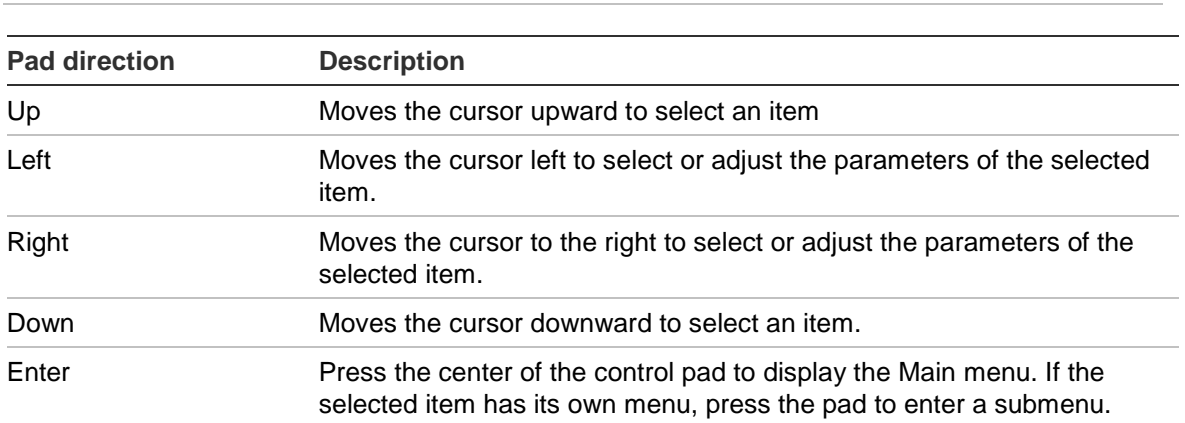

**Table 1 Using the OSD control pad**

## **Installation**

Please check the package contents and make sure that the device in the package is in good condition and all the assembly parts are included.

To install the camera you will need to prepare the mounting surface, mount the camera, attach the lens, and make cable connections,

**Note**: Before installing, please ensure that the mounting surface is strong enough to withstand three times the weight of the camera. If the mounting surface is not strong enough, the camera may fall and cause serious damage.

## **Connect the video cable**

Connect a coaxial cable from the camera's BNC connector to a CCTV monitor or video recording device.

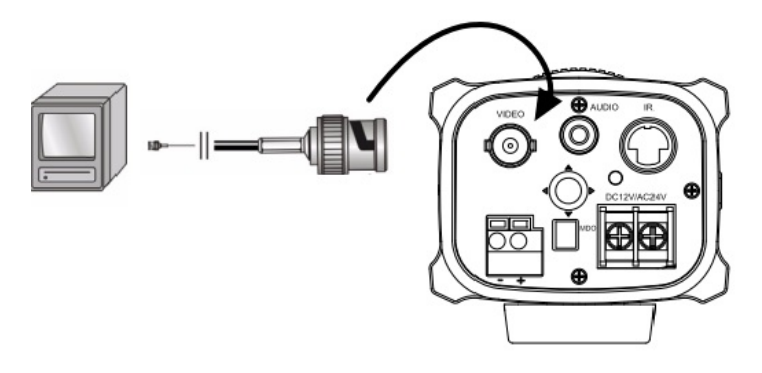

#### **Attach the lens**

Refer to the instructions that came with the lens you purchased for complete installation instructions of that lens.

**Note**: For optimal performance, use an auto iris lens.

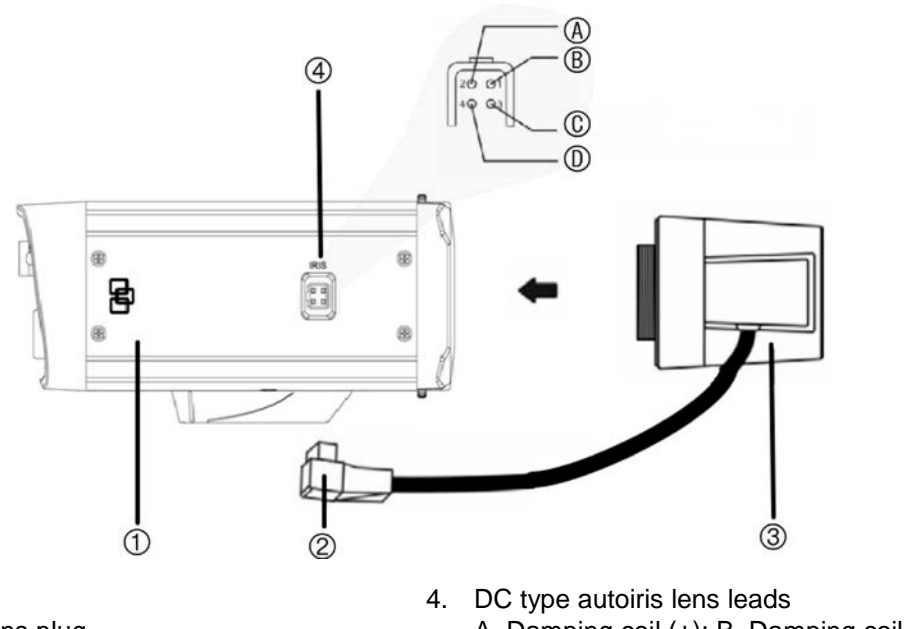

2. Autoiris lens plug 3. Lens (autoiris shown)

1. Camera

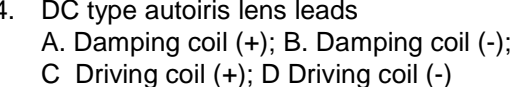

#### **To attach the lens:**

1. Screw the lens clockwise onto the lens mount of the camera.

**Note**: Please prevent dust from entering between the lens mount and the lens.

2. For optimal performance, please use an auto iris lens. Plug the auto-iris drive cable to the 4-pin interface on the side of the camera.

#### **Connect the power cable**

#### **For UVC-6120-1-P/N**

- 1. With a screwdriver, loosen the ~AC24V/DC12V and GND terminal screws on the terminal block.
- 2. Connect a universal 12 VDC/24 VAC power supply to the terminal block.

**Note**: The terminal block is not polarity sensitive. Either power lead can be connected to either terminal connector. There is no need for an isolated ground wire. The two power terminals can accept any polarity and any combination of power that equals 12 VDC or 24 VDC.

- 3. Retighten the terminal screws until snug, ensuring that the power leads are secure.
- 4. Supply power to the unit by plugging the power supply into a proper source.

**Note**: The power LED illuminates to show that the camera is receiving power. If it does not illuminate, check the terminal block connections and the power source.

#### **For UVC-6120-1-P2**

Connect the power cable of a high voltage camera to either a 230 VAC or a 120 VAC power supply outlet.

## **Programming**

Once the camera hardware has been installed, the camera can then be configured.

#### **Access the Main menu**

The Main menu provides access to the camera configuration options. The onscreen display (OSD) is only available in English.

Program the camera by attaching a standard video monitor to the system.

#### **Figure 4: The Main menu**

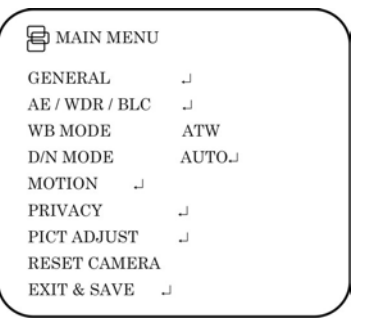

#### **Table 2: Main menu description**

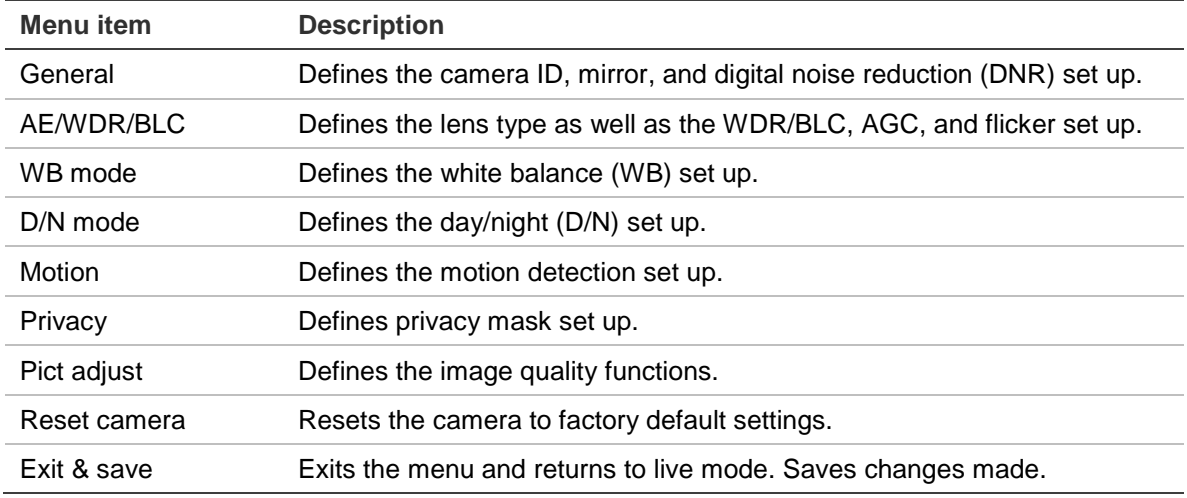

#### **To access the Main menu:**

- 1. Press the OSD control pad (**Enter**) to access the Main menu and its submenus.
- 2. Push the pad up, down, left and right to move between menu options.
- 3. Press the OSD control pad to select an option.
- 4. When in a sub menu, select **Return** to return to the previous menu.
- 5. To exit the Main menu, move the cursor to **Exit** at the bottom of the screen and press **Enter**. All changes are saved.

#### **General menu**

Select the **General** option from the Main menu to enter the General menu.

#### **Figure 5: The General menu**

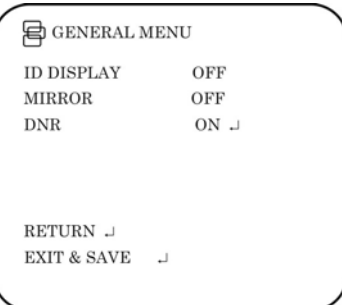

#### **Table 3: General menu**

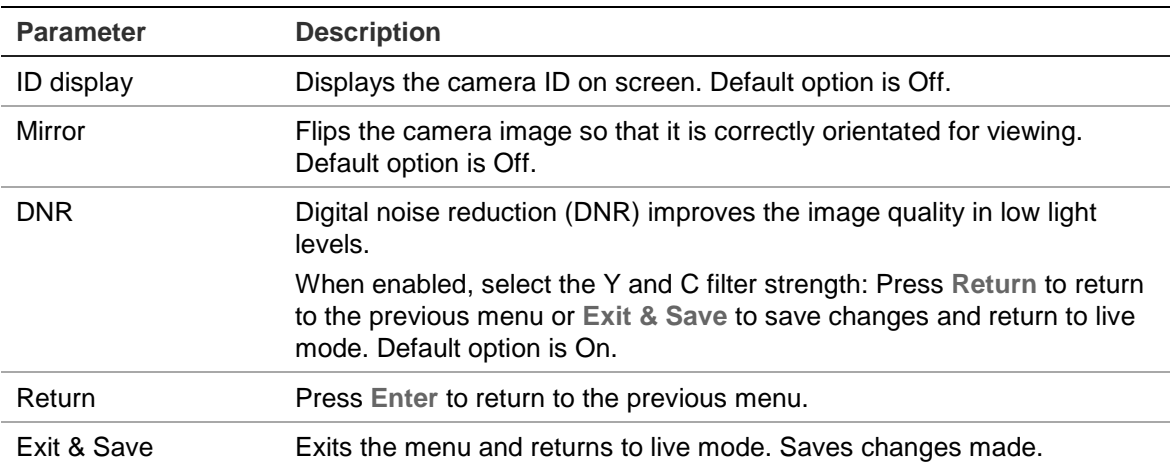

## **AE/WDR/BLC menu**

Select the **AE/WDR/BLC** option from the Main menu to enter the AE menu.

#### **Figure 6: The AE/WDR/BLC menu**

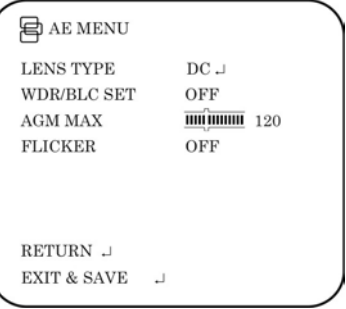

#### **Table 4: AE/WDR/BLC menu**

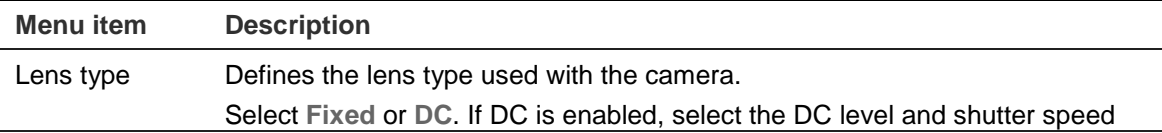

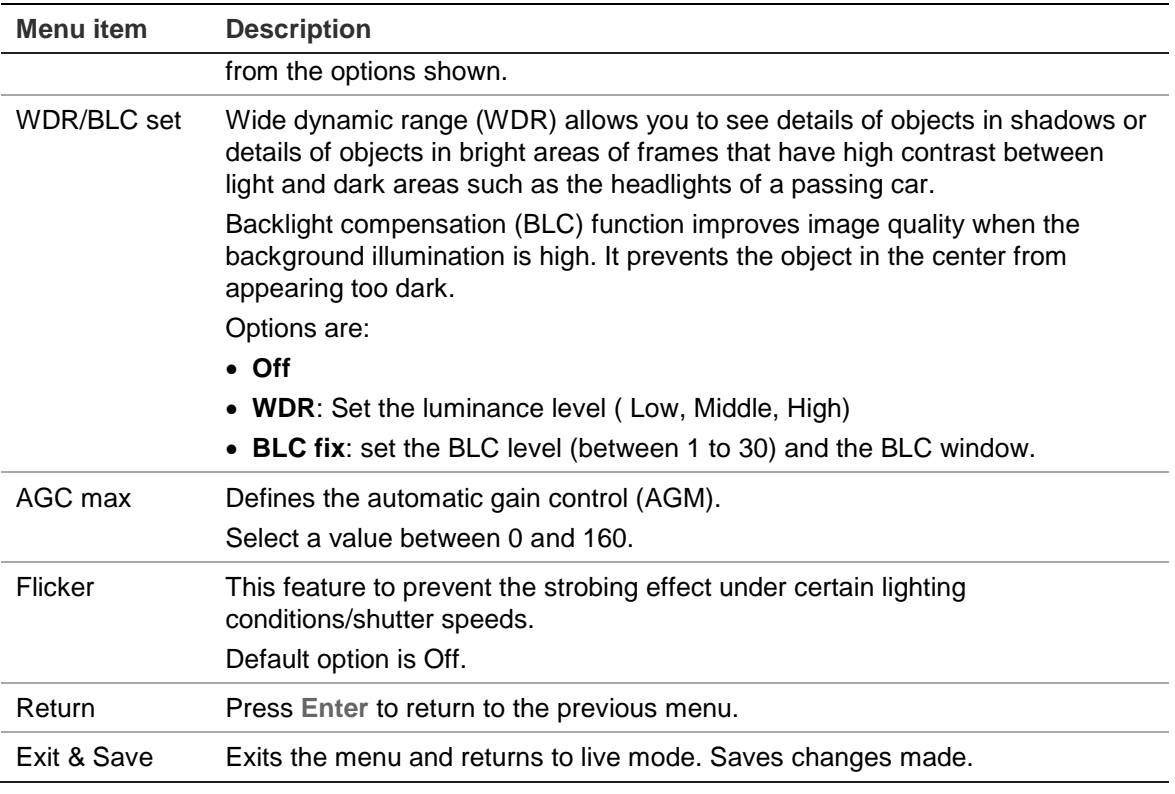

#### **WB mode menu**

White balance (WB) tells the dome camera what the color white looks like. Based on this information, the dome camera will then continue to display all colors correctly even when the color temperature of the scene changes such as from daylight to fluorescent lighting, for example.

Select the **W/B Mode** option from the Main menu to enter the WB Mode menu.

**Figure 7: The AE/WDR/BLC menu**

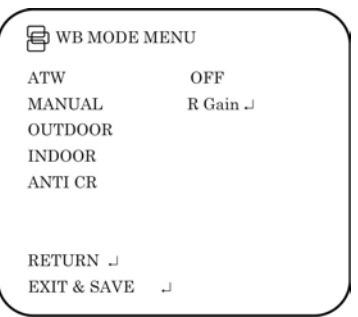

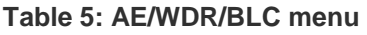

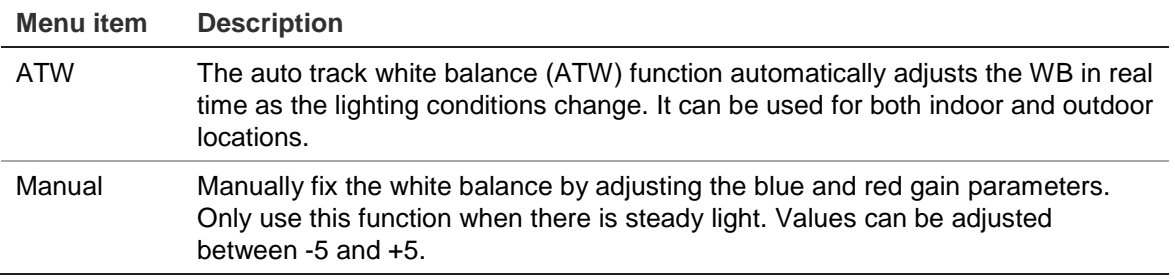

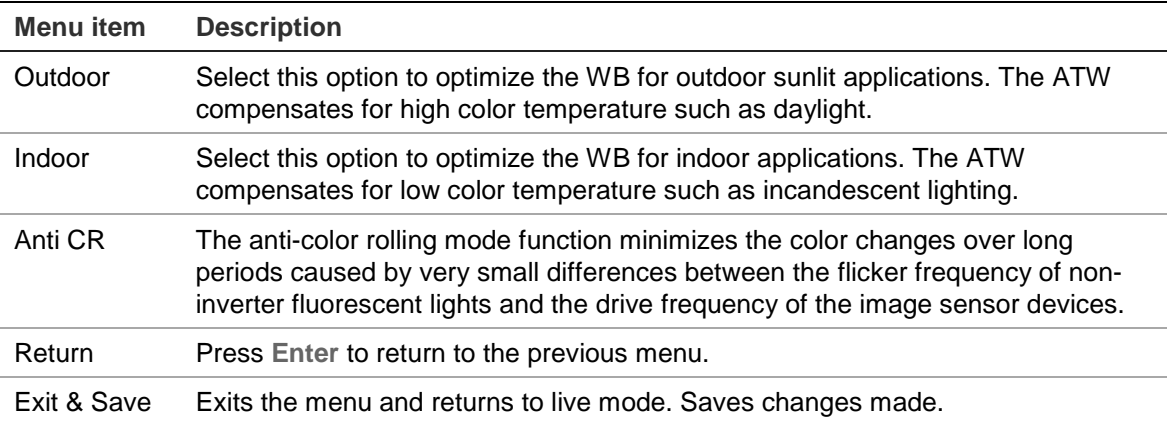

## **D/N mode menu**

This camera function controls when the dome camera switches to day or night mode. The dome camera produces high-quality color video during the day or when light levels are high. At night or when light levels are low the camera switches monochrome and removes the infrared filter to improve IR sensitivity.

Select the **D/N Mode** option from the Main menu to enter the D/N mode menu.

| Menu item   | <b>Description</b>                                                                                                    |
|-------------|----------------------------------------------------------------------------------------------------|
| Auto        | When set to Auto Day/Night mode, the camera produces high-quality color<br>video during the day or when light levels are high. It then switches to<br>monochrome and removes the infrared filter to improve IR sensitivity at<br>night or when light levels are low. Set following parameters: |
|             | $Day \rightarrow$ Night: Set the threshold level on how dark it should be before<br>switching from Day to Night mode. Lower (Higher) value makes the<br>camera switched from Day to Night at lower (higher) illumination                                                                       |
|             | Night $\rightarrow$ Day: Set the threshold level on how light it should be before<br>switching from Night to Day mode.                                                                                                    |
|             | <b>Delay seconds:</b> This is the time in seconds before Day $\leftrightarrow$ Night switches.<br>A long delay response would be used, for example, to avoid switching<br>from Night to Day mode when car headlights pass in front of the camera.                                              |
|             | <b>CAUTION:</b> If there is a minimal difference between the Day $\rightarrow$ Night and<br>Night→Day values, then camera may switch between Day and Night<br>mode repeatedly.                                                                                                    |
| Day         | Manually select Day mode only. The camera can only be in Day mode.                                                                                                    |
| Night       | Manually select Night mode only. The camera can only be in Night mode.                                                                                                    |
| Ext         | Externally triggered D/N switch.                                                                                                    |
| Return      | Press Enter to return to the previous menu.                                                                                                    |
| Exit & Save | Exits the menu and returns to live mode. Saves changes made.                                                                                                    |

**Table 6: D/N mode menu** 

## **Motion alarm menu**

A motion detection alarm is an alarm that is triggered when the camera detects a motion. You can define up to four areas on screen where the motion can be detected as well as the level of sensitivity to motion.

Select the **Motion** option from the Main menu to enter the Motion menu.

#### **Figure 8: The Motion menus**

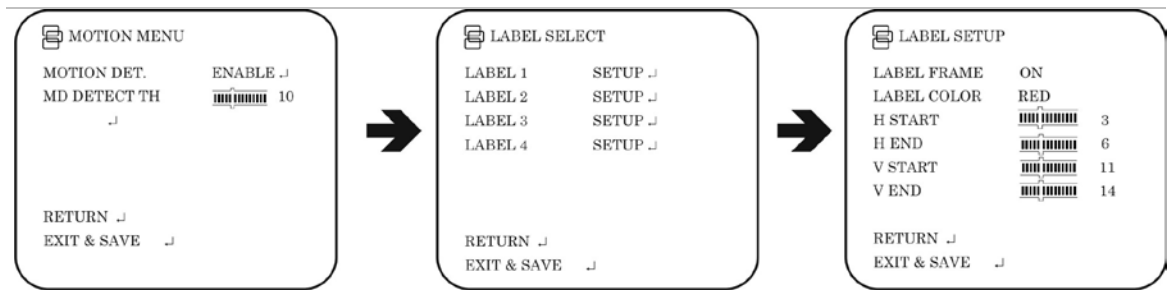

#### **Table 7: Motion alarm menu**

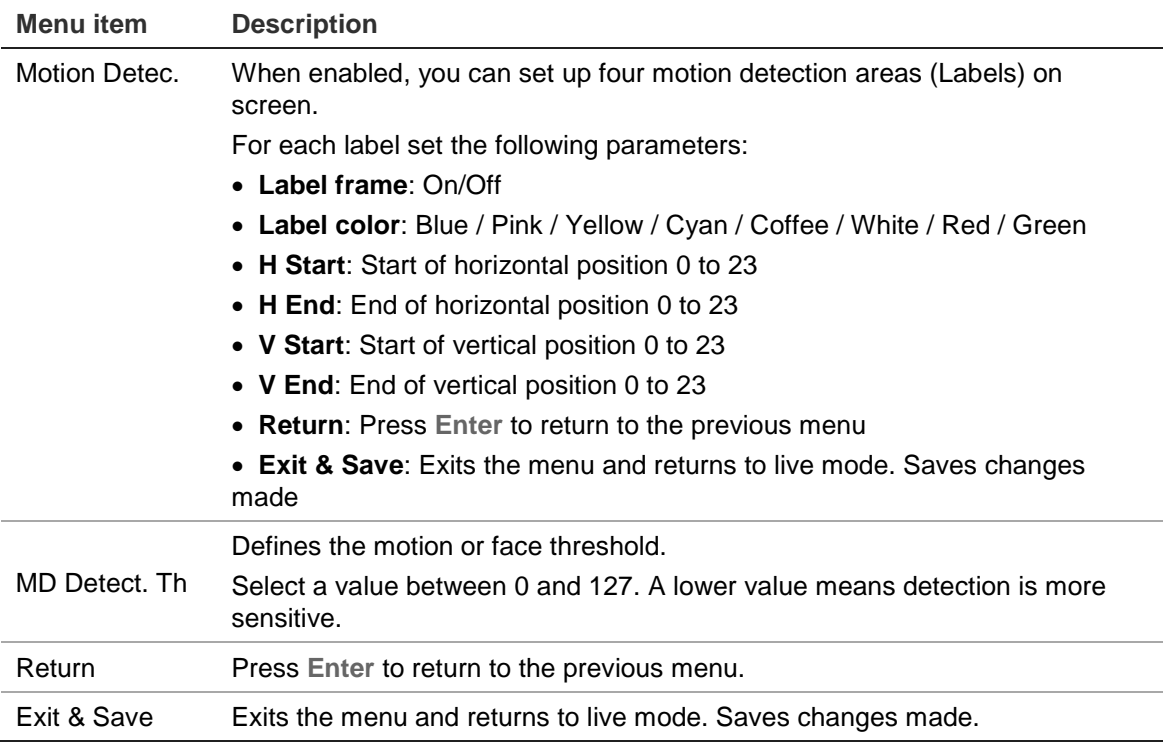

## **Privacy menu**

Privacy masks let you conceal sensitive areas (such as neighboring windows) to protect them from view on the monitor screen and in the recorded video. The masking appears as a blank colored area on screen. You can create up to 4 privacy masks.

Select the **Privacy** option from the Main menu to enter the Privacy menu.

#### **Figure 9: The Privacy mask menus**

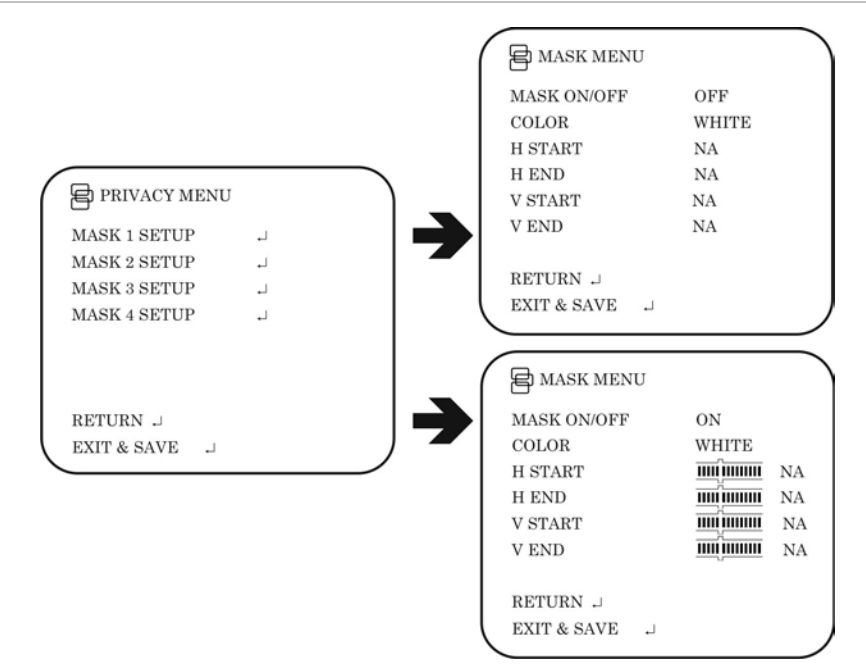

**Table 8: The Privacy menu** 

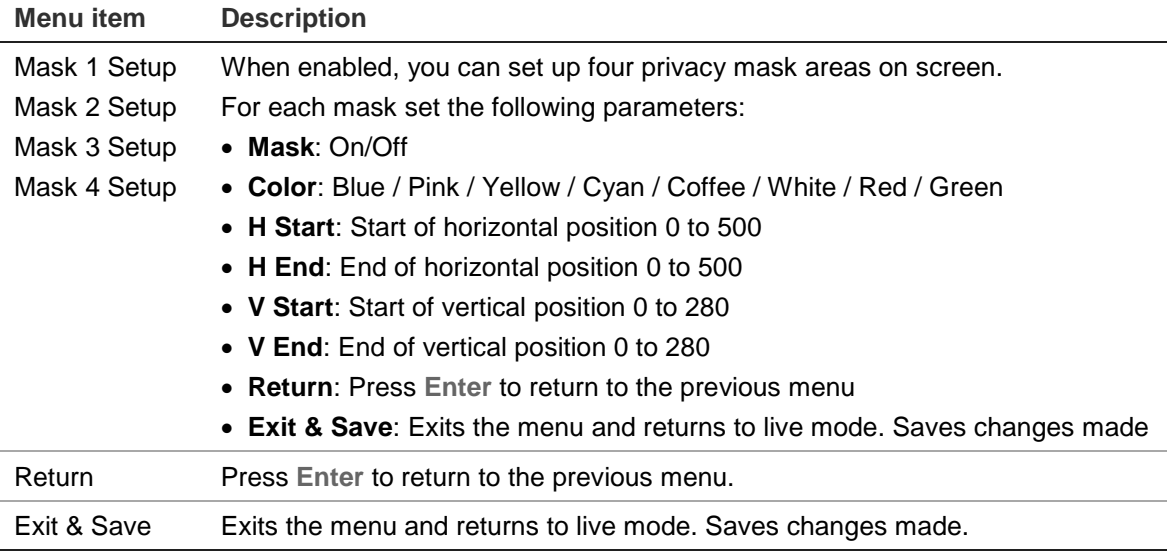

## **Picture adjustment menu**

Set the camera image characteristics such as brightness, contrast, sharpness, hue, and saturation (called "Gain" here) of the picture. Their values can be set between 0 and 10.

Select the **Pict Adjust** option from the Main menu to enter the Picture menu.

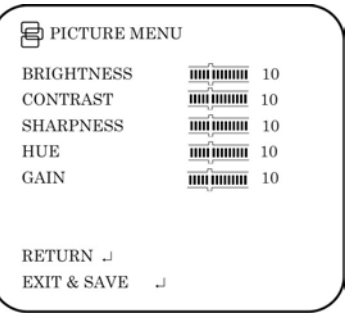

#### **Reset camera**

Use this function to restore the camera parameters to the factory defaults values. Select the **Reset** option from the Main menu to restore factory default values.

## **Specifications**

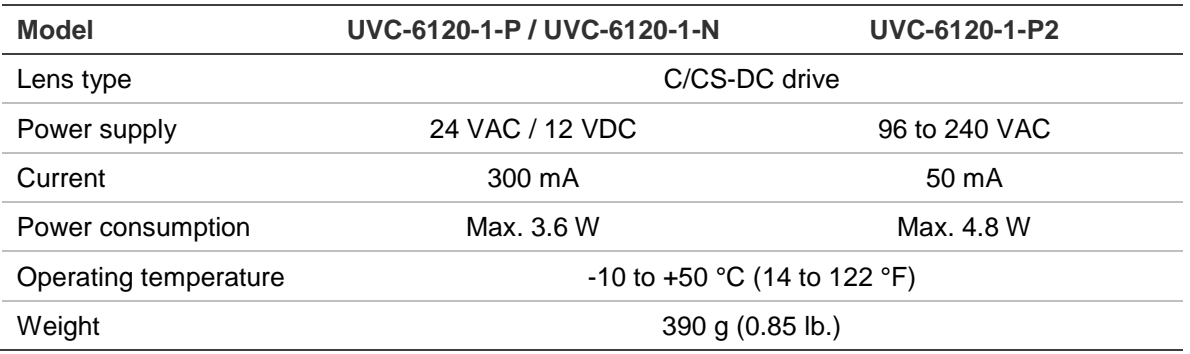

## **Dimensions**

 $(Units = mm)$ 

#### **Side view : Front view :**

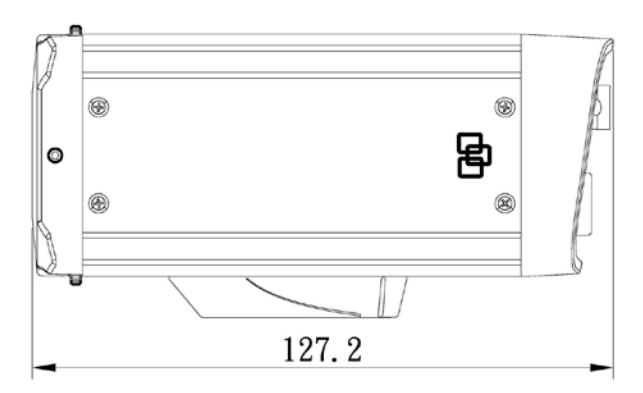

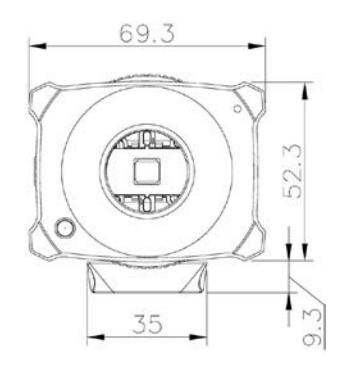

## **Menu Map**

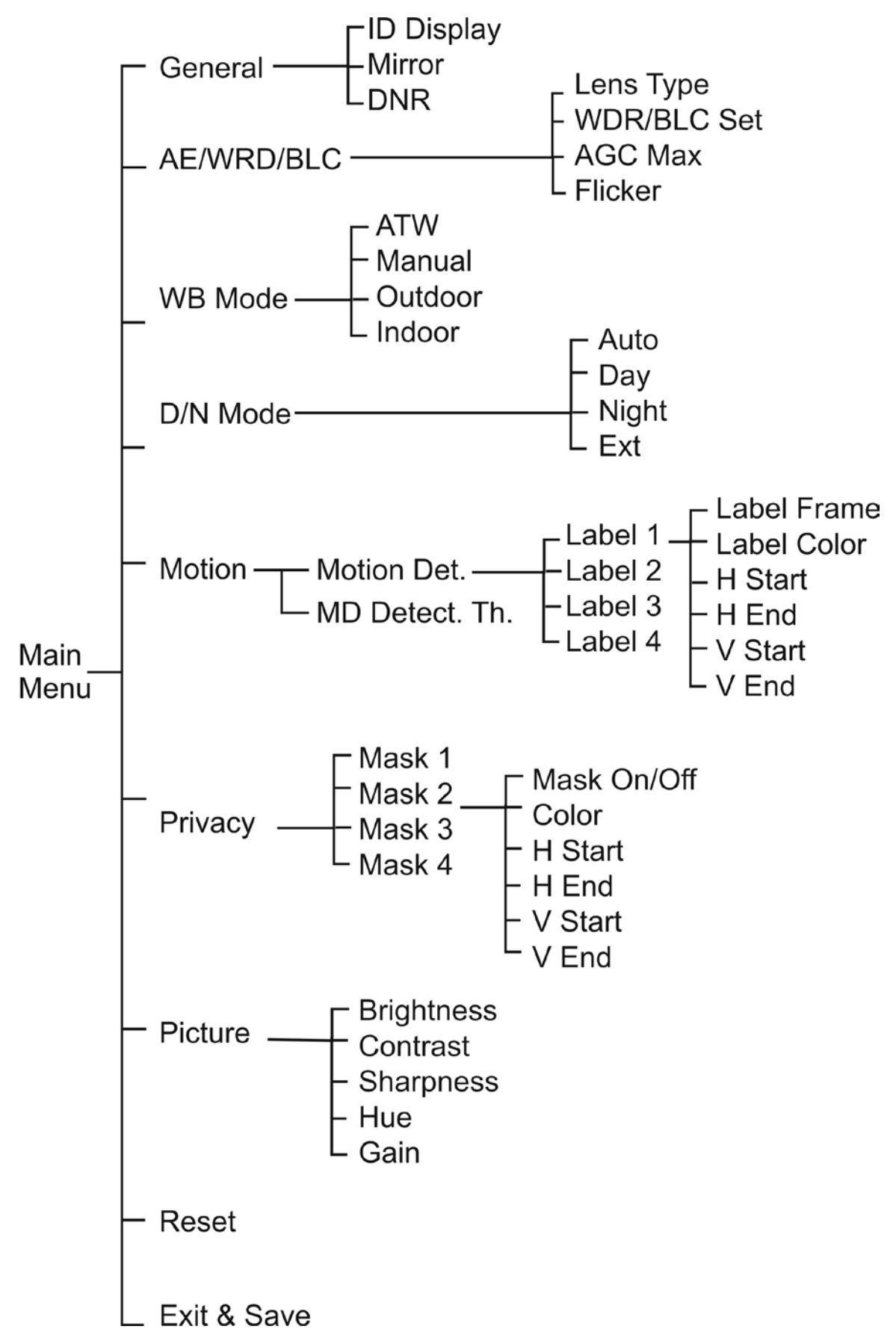